第 14 课 精打细算——综合应用二

任务导航

生活中处处离不开计算,早晨算算还有多长时间上课,考试后算算自己能得多少分,买东西算算要 花多少钱,开车旅行算算走哪条路近。

本课我们将为小学生制作一个口算练习小程序,如图 15.1 "百题赛"程序运行界面所示。

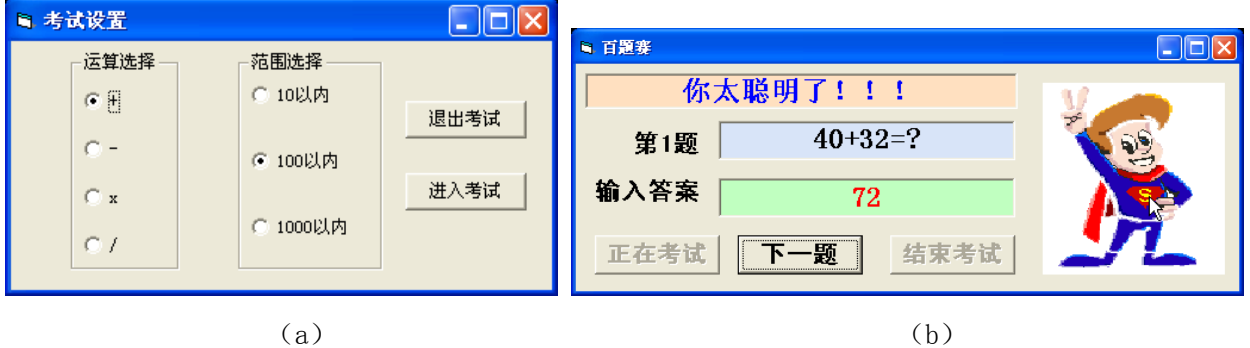

图 15.1 "百题赛"程序运行界面

Follow Me

制作"口算练习"程序。

任务分析:

- 运行程序后,可以通过单选按钮选择运算类型和计算范围。单击"进入考试"按钮后,弹出消 息框,输入题目数量。单击"开始考试"按钮答题,对答题结果给与反馈。
- 本题可制作两个窗体,考试设置在第一个窗体中,答题在第二个窗体中。

准备: 将"right.bmp"和"wrong.bmp"复制到"\第 3 单元\15 精打细算"中。

(1)设计用户界面

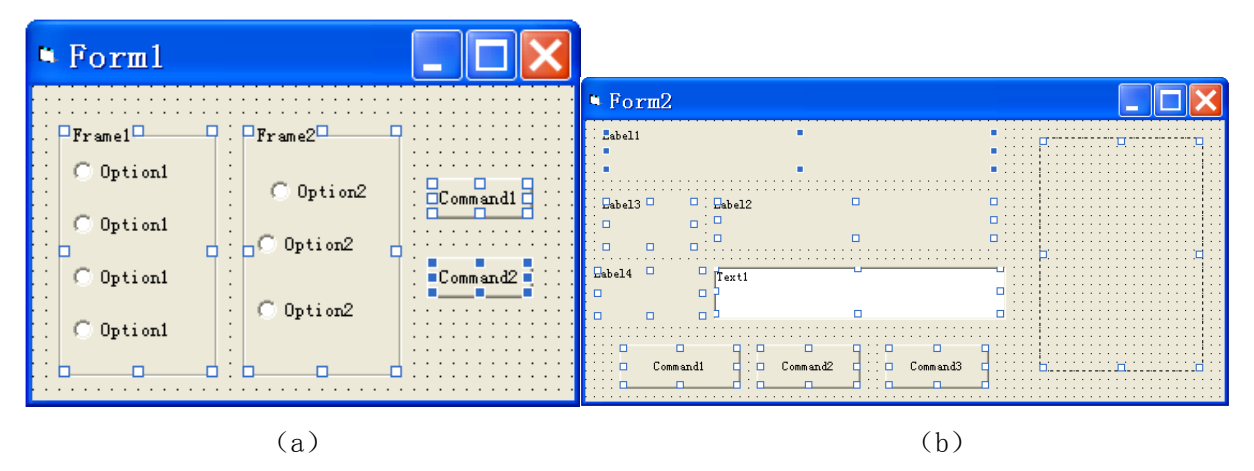

图 15.2 程序设计界面

 $(1)$ 设计窗体 1 (Form1) 界面

步骤 1: 在工具箱中分别把两个框架(Frame)拖放到窗体上,调整到合适大小。

步骤 2: 在两个框架中分别添加图像框控件数组如图 15.2 (a) 程序设计界面窗体 1 (Form1) 所 示。

步骤 3: 添加两个命令按钮(CommandButton)到窗体的合适位置。

②设计窗体 2(Form2)界面

步骤 1: 添加窗体 (Form2)。

步骤 2:在窗体 2 上添加四个标签(Label),一个文本框(TextBox),三个命令按钮(CommandButton) 和一个图像框(Image),如图 15.2(b) 程序设计界面窗体 2 所示。。

(2)设置对象属性

根据表 15-1 设置对象属性。

15-1(a) 窗体 1 对象属性设置表

| 对象                                    | 属性名     | 属性值     | 属性说明                                |
|---------------------------------------|---------|---------|-------------------------------------|
| Form1 (窗体)                            | Caption | 考试设置    |                                     |
| Frame1 (框架 1)                         | Caption | 运算选择    |                                     |
| Frame2 (框架 2)                         | Caption | 范围选择    |                                     |
| OptionButton1 (单选按钮 1)<br>具有四个元素的控件数组 | 名称      | OptOper |                                     |
|                                       | Caption |         | 分别为"+"、"-"、<br>$``*"$ , "/"         |
|                                       | Index   |         | 为别从 0 到 3                           |
| OptionButton2 (单选按钮 2)<br>具有三个元素的控件数组 | 名称      | OptArea |                                     |
|                                       | Caption |         | 分别为"10以内"、<br>"100 以内"、"1000<br>以内" |
|                                       | Index   |         | 为别从 0 到 2                           |
| Command1 (命令按钮 1)                     | 名称      | CmdEnd  |                                     |
|                                       | Caption | 退出考试    |                                     |
| Command2 (命令按钮 2)                     | 名称      | CmdTest |                                     |
|                                       | Caption | 进入考试    |                                     |

## 15-1(b) 窗体 2 对象属性设置表

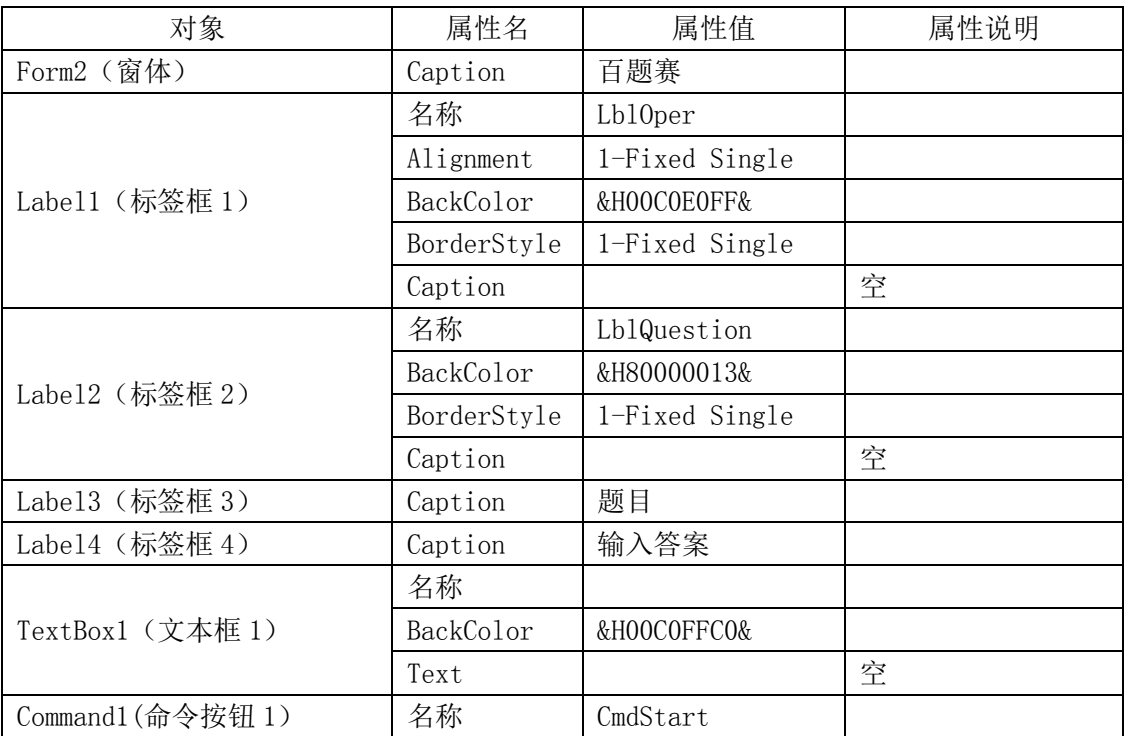

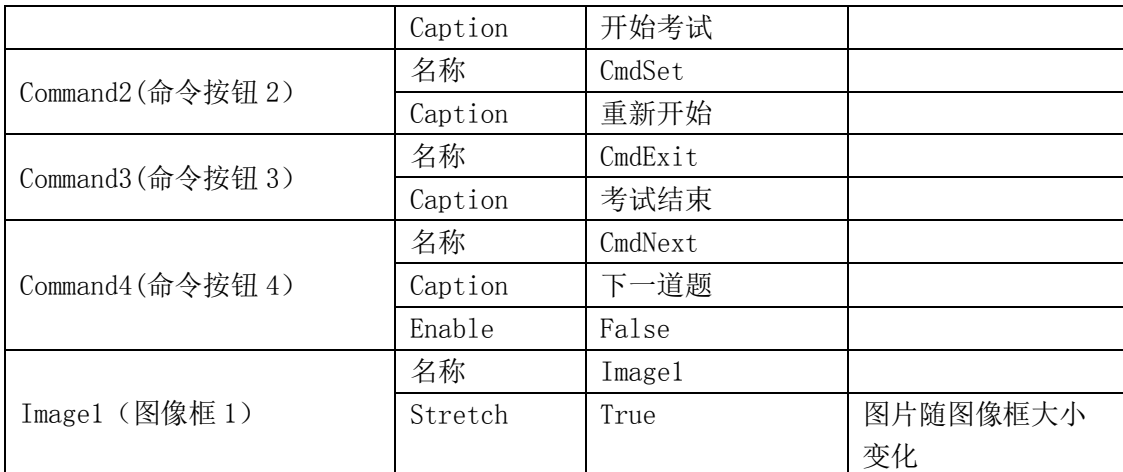

(3)编写事件过程代码

①设计窗体 1 中的程序代码。窗体 1(考试设置)中设置的运算符和计算范围都要传送到 2(百题 赛)中,所以要先在窗体 2 中定义需要的 Public 变量。

步骤 1: 在窗体 2 中定义 Public 全局变量, 用于存放运算符和计算范围。

Public operation As String '将所选运算符以字符串形式保存 Public area As Integer '存放计算范围

Public oper As Integer <br>'存放所选运算符控件数组的序号

## 智多星

变量的作用域

一个变量被定义后并不是在任何地方都能被引用的,每一个变量都有它的作用域。变量的有效范围 就是变量的作用域。由于变量的有效范围不同,所以也就有了不同级别的变量之分。

(1)局部变量

在一个过程内部(例如 Command1 Click)定义的变量称为局部变量。这个变量只能在定义它的过 程内使用。

Private Sub Form1\_Click( )

Dim Count As Integer

……

End Sub

(2)窗体和模块级变量

如果一个窗体中的不同过程要使用同一个变量,这就需要在该窗体或模块内的过程外面定义一个变 量,它在整个窗体或模块中有效,即其作用域为整个窗体或模块,本窗体或本模块内的所有过程都能访 问它,这就是窗体或模块级的变量。

(3)全局变量

全局变量可以被程序中任何一个模块和窗体访问。在窗体中不能定义全局变量,全局变量要在模块 文件(.bas)中的声明部分用 Global 或 Public 关键字声明。

步骤 2: 在窗体 1 的 Form\_Load()事件中, 对两个控件数组进行初始化。如果用户使用默认选项, 直接进入考试,则把默认运算符和计算范围赋值给窗体 2 相关变量。

Private Sub Form\_Load()

 OptOper(0).Value = True '默认选项为加法 OptArea(1).Value = True '默认计算范围是 100

```
Form2. operation = "+" , 将默认运算符赋值给窗体 2 中的变量
   Form2. oper = 0       '将默认运算符的序号赋值给窗体 2 中的变量
    Form2.area = 100 '将默认计算范围赋值给窗体 2 中的变量
 End Sub
步骤 3: 将用户选择的运算符传递给窗体 2.
 Private Sub OptOper_Click(Index As Integer)
   Form2.oper = IndexForm2. operation = 0pt0per(Index). Caption
    '将用户所选运算符的 Caption 属性值传递给窗体 2
 End Sub
步骤 4: 将用户选择的计算范围传递给窗体 2.
 Private Sub OptArea_Click(Index As Integer)
   If Index = 0 Then Form2.area = 10If Index = 1 Then Form2. area = 100If Index = 2 Then Form2. area = 1000End Sub
步骤 5: 运行、调试程序。
②设计窗体 2 中的程序代码
步骤 1: 定义程序中必要的变量(窗体或模块级变量)。
 Dim a(1 To 1000) As Integer, b(1 To 1000) As Integer, c(1 To 1000) As Integer 
 '定义三个数组,分别存放算术题中的两个已知数和结果
 Dim n As Integer 'n 存放题目数
步骤 2: 为"开始考试"按钮添加程序代码。
Private Sub CmdStart_Click()
  LblOper.Caption = operation '将所选运算符显示出来
 n = InputBox("请输入考试题数", "考题设置", 2) '用户输入考题数量
  Randomize '初始化随机数生成器
'oper 为 0 时做加法题, 为 1 时做减法题, 为 2 时做乘法题, 为 3 时做除法题
Select Case oper 
  Case 0
  For i = 1 To n
    a(i) = Fix(Rnd * area) '随机生成一个加数
    b(i) = Fix(Rnd * (area - a(i))) '生成另一个加数
    c(i) = a(i) + b(i) '答案
   Next
  Case 1
  For i = 1 To n
   a(i) = Fix(Rnd * area)       '随机生成一个被减数
   b(i) = Fix(Rnd * a(i)) '生成一个小于或等于被减数的随机数
   c(i) = a(i) - b(i) '答案
   Next
  Case 2
```

```
For i = 1 To n
  a(i) = Fix(Rnd * area) '乘法
  b(i) = Fix(Rnd * (area / a(i)))c(i) = a(i) * b(i) '答案
  Next
 Case 3
 For i = 1 To n
  a(i) = Fix(Rnd * area) '除法
  b(i) = Fix(Rnd * (area / a(i))) 'b(i)存放除数
  c(i) = a(i) * b(i)x = a(i)a(i) = c(i) 'a(i)存放被除数
  c(i) = x \qquad \qquad 'c(i)存放商
  Next
 End Select
LblQuestion.Caption = Str(a(n)) + operation + Str(b(n))'将第 n 题显示在相应标签框中,出题顺序是从数组的第 n 项到第 1 项。
 TxtResult.SetFocus '为输入答案的文本框设置焦点
 CmdStart.Enabled = False '"开始考试按钮"设置为不可用
CmdSet. Enabled = False '' "考试设置" 为不可用
 LblOper.Caption = "输入结果并以回车键结束"
```

```
End Sub
```
考试题的数目是由 InputBox () 来完成的, 如图 15.3 所示。

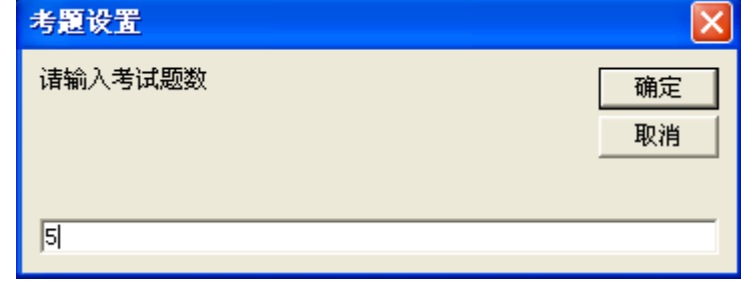

图 15.3 设置考试题数

步骤 3: 运行、调试程序。

DIY

试修改"百题赛",在窗体 1 中通过文本框设置题目的数量。

```
③设置"下一道题"按钮程序代码
Private Sub CmdNext_Click()
 TxtResult.Text = "" } 设置输入答案的文本框为空
  n = n – 1 '设置下一道题的序号
 If n > 0 Then
  LblQuestion.Caption = Str(a(n)) + operation + Str(b(n)) '显示题目
   TxtResult.SetFocus
  Else
    Lb10per. Caption = "考试结束!"
```

```
LblQuestion = '''' End If
End Sub
运行、调试程序。
④判断答题正误
Private Sub TxtResult_KeyDown(KeyCode As Integer, Shift As Integer)
If KeyCode = 13 Then '回车键
  If Val(TxtResult.Text) = c(n) Then
    Lb10per. Caption = "答对了!"
     Image1.Picture = LoadPicture("right.bmp")
   Else
    Lb10per. Caption = "答错了!"
     Image1.Picture = LoadPicture("wrong.bmp")
   End If
  CmdNext.Enabled = True
  CmdNext.SetFocus
End If
End Sub
```
## DIY

试完成"考试设置"和"考试结束"按钮的程序代码。

- (4)运行、调试并测试程序
- 运行、调试程序,测试程序出题、答题等功能。

(5)保存程序

以文件名"百题赛"保存窗体文件和工程文件到"\第3单元\15 百题赛"的文件夹中。 DIY

每当重新考试时, 窗体 2 中的各个对象需要相应的初始化, 如图 15.4 所示, 请你来完成。

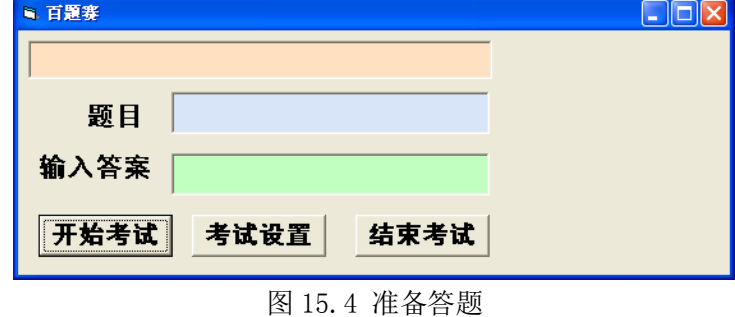

## 知识着陆

1.要根据实际作用域需求来定义变量。

- (1)在过程中只能定义局部变量。
- (2)在窗体或模块的声明部分可以定义窗体或模块级变量。
- (3)在模块的声明部分可以用 Public 定义全局变量。

视野拓展

变量

(1)省略 As 子句的 Dim 语句将变量声明为变体类型

Dim 变量名

这种定义方式省略了 As 子句, VB 把这种格式声明的变量认为是 Variant 类型的数据。 例如:Dim a

(2)用类型声明符声明变量类型

使用类型声明符(见表 1-1)隐含声明变量的数据类型。

为使程序具有比较好的可读性,建议在程序设计中使用第一种方式声明变

表 15-2 变量的类型生命符

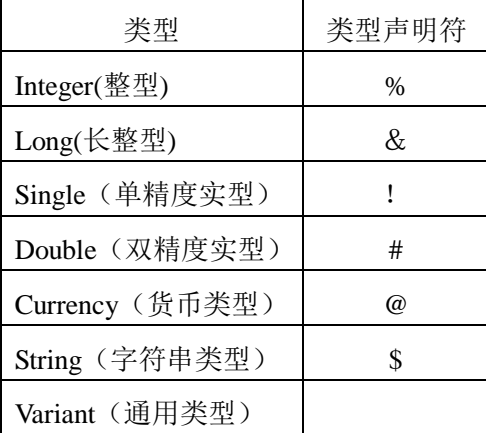

创作天地

1.. 修改本课中的"百题赛",使其具有记录并显示错题数目的功能。继续完善"百题赛"。

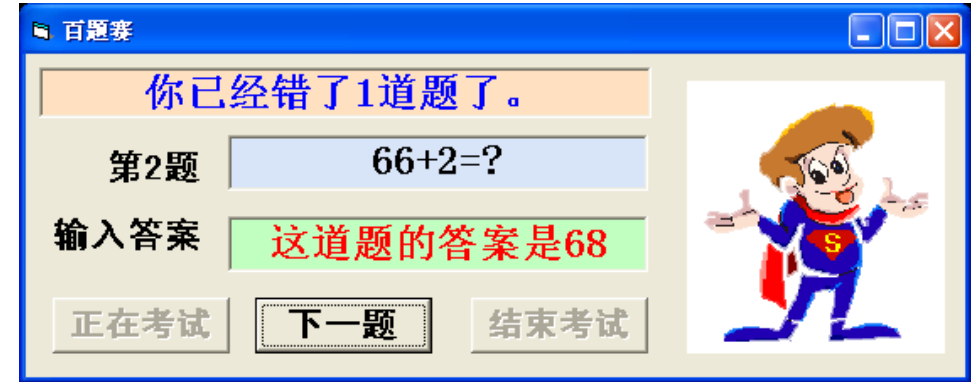

图 15.5 记录错题的数目

2.试编程,制作一个简易计算器。

3.试编程,将百题赛中所出题目都输出到窗体中。